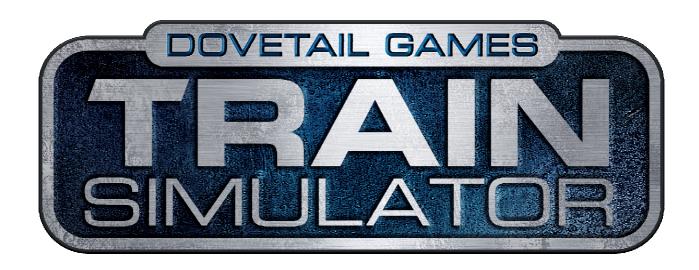

# **USER GUIDE**

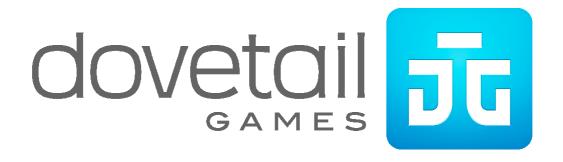

# **CONTENTS**

| 1<br>2 |                    | RODUCTION TO THE TRAIN SIMULATOR SERIES    |     |
|--------|--------------------|--------------------------------------------|-----|
|        | 2.1                | Making a Start                             | 5   |
|        | 2.2                | Driving Options                            | 6   |
|        | 2.3                | Controlling a Train                        | 7   |
|        | 2.4                | Quick Driving Guide                        | 9   |
|        | 2.5                | Changing the Camera View                   | 10  |
|        | 2.6                | Additional Controls                        | .11 |
|        | 2.7                | Driving Information                        | .11 |
|        | 2.8                | The 2D Map View                            | 13  |
|        | 2.9                | Task Information Display                   | 15  |
|        | 2.10               | Pausing and Quitting                       | 16  |
|        | 2.11               | Further Manuals                            | 17  |
| 3      | 2.12<br><b>DRI</b> | Online Community VING SCENARIOS            |     |
|        | 3.1                | Scenarios                                  | 19  |
|        | 3.2                | Running Scenarios                          | 20  |
|        | 3.3                | Quick Drive Screen                         | 21  |
|        | 3.4                | Driving Control Methods                    | 23  |
|        | 3.5                | The Head-Up Display (HUD)                  | 24  |
|        | 3.6                | Information Displays                       | 25  |
|        | 3.7                | Track Displays                             | 25  |
|        | 3.8                | Traction Controls                          | 28  |
|        | 3.9                | Simple Mode Driving Controls               | 34  |
|        | 3.10               | Expert Driving Controls                    | 35  |
|        | 3.11               | Other Locomotive Controls                  | 36  |
|        | 3.12               | Changing the Point of View                 | 37  |
| 4      |                    | Simulation Controls  VING A LOCOMOTIVE     |     |
|        | 4.1                | Driving a Steam Locomotive                 | 42  |
|        | 4.2                | Driver Assist                              |     |
|        | 4.3                | Driving a Diesel Locomotive                | 44  |
|        | 4.4                | Driving an Electric Locomotive             | 45  |
|        | 4.5                | Action Markers                             | 46  |
| 5      |                    | ME CONTROLLER                              |     |
| 6      | SET                | TINGS                                      | 48  |
|        | 6.1                | Graphics                                   | 48  |
|        | 6.2                | Gameplay                                   | 50  |
|        | 6.3                | Audio                                      | 50  |
|        | 6.4                | Controls                                   | 50  |
| 7      | 6.5<br><b>SUI</b>  | Tools                                      |     |
|        | 7.1                | Processor and Graphics Card Hardware       | 52  |
|        | 7.2                | General Troubleshooting Tips               |     |
|        | 7.3                | Restoring your Train Simulator product     | 53  |
|        | 7.4                | Problems running a Train Simulator product | 53  |
|        | 7.5                | Game Messages                              | 54  |

#### Train Simulator - User Guide

| 8 | NOTICES |                           |    |
|---|---------|---------------------------|----|
|   | 8.1     | Limited Warranty          | 56 |
|   | 8.2     | Returns After Warranty    | 56 |
|   | 8.3     | Credits                   | 57 |
|   | Ω /     | Conveights and Tradomarks | 57 |

# 1 Introduction to the Train Simulator series

Welcome to the world Train Simulator. This User Guide includes detailed instructions on the operation, menus and controls of the latest edition.

The Train Simulator series provides a virtual world that focuses on the experience of driving and viewing railway locomotives from around the world. With it, you can:

- Drive locomotives through realistic 3D cab views and operate their real controls;
- See beautifully detailed recreations, and hear sounds just like the real thing;
- Experience driving in varied weather from sunny days to cloud and snowfall;
- Discover famous and interesting rail lines from around the world;
- Find out what it is like to haul freight over mountain passes and open plains;
- · Hone the skills of driving stop-start passenger trains through suburbs and cities;

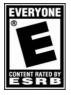

The use of this software product is subject to the user's acceptance of the limited license and other terms and conditions set forth in the User Agreement available online at http://www.railsimulator.com

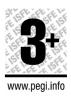

# 2 Getting Started

Train Simulator offers a highly realistic train driving experience: if you have never driven a train before, don't worry, all is explained.

# 2.1 Making a Start

These instructions let you start driving straight away:

- Double click on game to start the software.
   This can either be from an icon on the desktop, or from the Library in Steam.
- 2. Once loaded, there are two options: Academy
- 3. Learn to drive trains of all types in the Academy, or navigate to the Main Menu.

If this is your first time in Train Simulator, we recommend choosing the Academy.

If you are a seasoned player, navigate to the Main Menu to learn what's new.

Inside the Academy are two options - 'Academy' & 'Tutorials'

4. The Academy will already be displaying a list of available lessons.

Lessons are separated into chapters. Each chapter covering a specific aspect of operating locomotives in Train Simulator.

- 5. Move the blue highlight strip using the keyboard or game pad, or click using the mouse, to select it. Note the scenario description in the bottom right changes to show details of the highlighted lesson.
- 6. Click on the Start button at the bottom right of the screen to begin the lesson.

Once loaded, follow the on-screen instructions to progress. Some lessons do not require any interaction.

- 7. At the end of the lesson a notice will confirm it is complete. Closing this will return to the front end, with a Debrief of the experience.
- 8. From here it is possible to:
- Play this lesson again.
- Return to the list to select another.
- Return to the Main Menu, to select an alternative experience.

# 2.2 Driving Options

Scenarios are where all the action takes place. There are several types of scenarios available, all of which are described below.

Quick Drive This feature allows for the selection of a start and end destination,

the type of locomotive, time of day and weather. Once selected,

press Start to jump right into the action.

Scenarios These are objective based missions that require the driver to

complete assigned tasks to a given timetable. They cover a range of

difficulty levels and durations.

Academy / Tutorial These are objective based lessons. They involve being taught various

aspects of operation through camera sequences, on screen

messages and prompts.

# 2.3 Controlling a Train

At the bottom of the simulation screen is the Head-Up Display or HUD, which can appear in several guises. If it is not displayed, pressing F4 on the keyboard should restore it. The following illustration shows the component parts of the HUD:

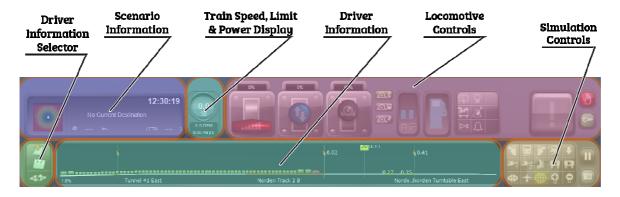

Driver Information Select Controls that select what driver information is displayed.

Scenario Information Information about the next place to stop, the current time and the

passenger comfort level.

Train Speed Train speed, track speed limit, and current locomotive power

output.

Driver Information Either the track ahead display or the train coupling display.

Locomotive Controls Controls and information for your locomotive.

Simulation Controls Mostly controls for the simulation view point, also the pause and

snapshot buttons.

There are two modes of controlling the train, Simple and Expert. The mode is selected on the Gameplay Settings screen and initially is set to Expert. Some locomotives only support Expert mode, in which the driving controls are based very closely on the real thing. Detailed instructions on driving can be found in the manual accompanying the specific locomotives.

#### The HUD for a Diesel locomotive looks like this:

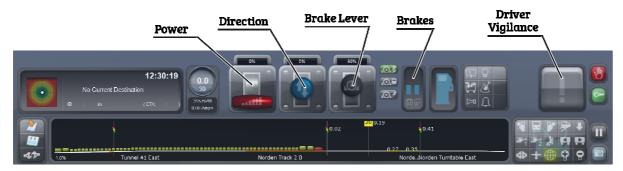

Power Lever Controls the rate of acceleration of the locomotive.

Direction Lever Sets whether the locomotive travels forwards or backwards.

Brake Lever Controls the rate of deceleration through different types of brake

systems. Typically there are two or three systems - Engine or

Independent; Train or Auto; and Dynamic.

Brake Pressure The left gauges move up and down to show the pressure of the brakes as

they are applied. The right gauge shows the pressure available in the system. When this pressure drops below a certain level, a compressor recharges it to ensure there is always enough to operate the brakes.

recharges it to ensure there is always enough to operate the brakes.

Driver Vigilance This is a safety warning system found on many modern trains. An

alarm will sound which must be reacted to by pressing this button. If it is not pressed quickly enough, the brakes will automatically be applied

to stop the train.

If you wish to use the mouse to manipulate the train controls, first switch to the cab view and then left-click on the required control, holding down the left mouse button, and dragging the control in the direction you wish to manipulate it. Detailed information on cab controls can be found in the manual for the specific locomotive.

# 2.4 Quick Driving Guide

Each locomotive will have specific instructions, but the following general instructions will get most Diesel locomotives on the move. Using the HUD:

- 1. Move the direction lever upwards to put the train into forward gear;
- 2. Move the brake lever downwards to release the pressure holding the brakes;
- 3. Move the power lever upwards to apply power.

Note that for large trains, too much power can cause the wheels to spin. Apply less power to bring the train under control again.

- 4. To stop the train, move the power lever downwards and let the train coast.
- 5. Move the brake lever upwards slowly. Notice the brake gauges swap from pressure in the system, to pressure in the brakes themselves.

Note, it is not recommended to put the brakes fully on, or into Emergency as this can cause the wheels to lock and slide. Aim for around 50% braking force, so ensure they are applied with ample distance to the stopping point.

6. Once stationary, it is good practice to leave the brakes applied at about 70% to stop the train rolling away.

# 2.5 Changing the Camera View

There are many different camera views to drive from or observe the. Below is a guide to accessing these camera options.

| Button       | Keyboard<br>Equivalent | Action                                                                                                    |
|--------------|------------------------|----------------------------------------------------------------------------------------------------|
| $\mathbf{H}$ |                        | Cab view; this is the location of a real driver/engineer.                                                                        |
| <b>1</b>     | 2                      | External Front Camera. This is outside and above the leading vehicle in the train.                                               |
| <b>₽</b>     | 4                      | Trackside Camera. This is a dynamic camera placed in advance of the train, to watch it pass by.                                  |
|              | <b>+ +</b>             | Use these keys to move the viewing position forwards or backwards (except in the Trackside camera, where the position is fixed). |
|              | <b>+</b>               | Use these keys to move the viewing position to the left or right (except in the Trackside camera, where the focus is fixed).     |

It is also possible to control zoom on cameras, via the mouse scroll wheel:

| Button | Mouse Equivalent  Mouse scroll wheel away         | Action  Zoom in. Much like a telephoto lens. Focus the camera on a distant object.                                                                  |
|--------|---------------------------------------------------|----------------------------------------------------------------------------------------------------|
| 9      | Mouse scroll wheel back                           | Zoom out. Much like a wide angle lens. Allows much more of the scene to be viewed.                                                                  |
|        | Hold the right mouse button down & move the mouse | Pan around. For applicable cameras, change the direction in which the view is pointing. Especially useful to look around cab views to see controls. |

## 2.6 Additional Controls

#### Button Keyboard Action **Equivalent** Load or unload passengers and freight. Т Headlights. Click to cycle through different light states. Н Windscreen wipers. Click to cycle through available speed settings. Driver Vigilance. For locomotives that feature this device, when the Q alarm sounds, press this button to react. Failure to do so, will result in the brakes being applied and the train being stopped. Sound the train's external bell, if present. В Sound the train's external horn or whistle, if present. Space Apply emergency brakes. This sets the brakes to maximum and Backspace locks the controls. Only once the train has come to a stop will the controls be activated again. Use of emergency brakes can result in a penalty in Career scenarios.

## 2.7 Driving Information

Below is information on the HUD related to driving.

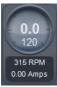

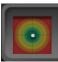

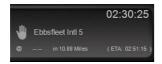

Current Speed, displayed in either MPH or KPH.

Current Speed Limit of the rail line being traversed.

RPM of the locomotive engine, if applicable.

AMPS of the locomotive motors, if applicable.

This if the G-Force meter. This is used to indicate the forces being applied to the train. The meter can move in all directions. The greater the forces being applied, the more uncomfortable passengers and cargo will feel.

Current time, next stopping point, distance and estimated time of arrival (ETA) at the next objective.

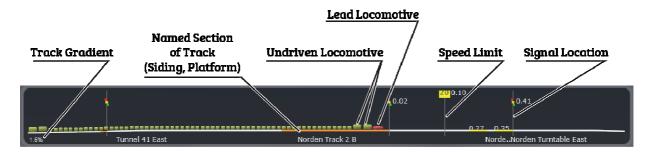

This is the scrolling Track Monitor. It moves left to right, indicating the following details of the rail line ahead:

- Track Gradient Represented as 1inX for UK, % for US, and PerMil for German routes.
- A graphical representation of the train being driven.
- Signals Represented by traffic light style icons.
- Applicable Speed Limits Represented by a number in a yellow box.
- Markers These represent locations of the track that have specific names, usually relevant to the objective being carried out.
- Whistle Signs Represented by a Horn icon. These indicate the location when the whistle or horn must be used to warn approaching features.

This information can be used to anticipate the route ahead and plan appropriate actions.

## 2.7.1 Accessing further information

To the left of the Track Monitor is a group of three buttons:

| Button   | Keyboard<br>Equivalent | Action                                                                                                    |
|----------|------------------------|----------------------------------------------------------------------------------------------------|
|          | 9                      | Display a top-down track map of the entire route available.                                                       |
| <b>4</b> | F1                     | Display the task list containing information about objectives.                                                    |
| 42       |                        | Display the coupling and parking brake information. Use this screen to couple and uncouple vehicles in the train. |

## 2.8 The 2D Map View

The 2D map can be accessed via the appropriate icon on the HUD, by pressing key 9, or via the user interface. It displays a geographically accurate layout of all track in the loaded route. From this view it is possible to set appropriate junctions for the navigation of the train. The set path of the train is represented by a blue line. If this ends at a junction, it means that junction is not set to allow the train to pass.

Only manual junctions can be set by clicking on the represented blue node. This is especially useful for setting paths through complex yard areas.

## 2.8.1 Map Control

When activated, the map occupies the full screen, while the simulation continues behind.

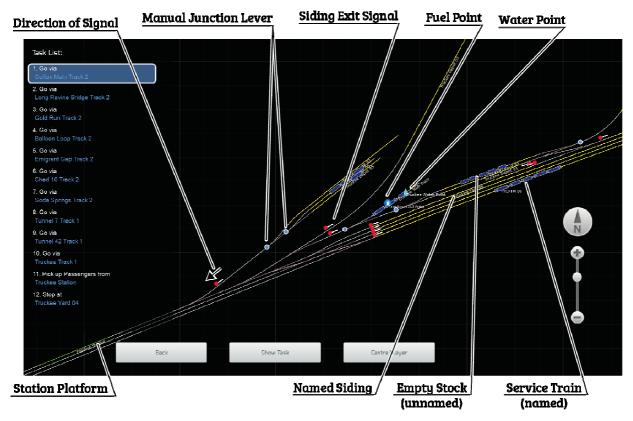

The task list (shown on the left hand side) is displayed if a task-based scenario is being played.

#### Controls for the 2D map are:

Show Task

Moves the focus of the map to the currently-selected task in the list.

Centre Player

Focuses the map on the train being operated. Focus will be lost if the

view is moved by operating the mouse.

Mouse scroll wheel Zooms the display in and out.

Back, 9, Right Mouse Return to the driving view.

Left Mouse Move around by holding down the left mouse button and moving to

drag the map around.

### 2.8.2 Map Overlays

Additional information is displayed on the map in layers:

Left Side The Task List, if active. Free Roam Scenarios have no Task List.

Bottom Control Buttons (as noted above).

Right Side The mouse zoom slider and a mark indicating the north direction. The

map cannot be rotated, so north is always up.

## 2.8.3 Map Symbols

The following are represented by symbols on the 2D map.

Note - Routes can have custom symbols and colours, so may vary from the below.

Junctions Indicated by a different shaded line to the default track. This shows the

direction the junction is set.

Train Path Traditionally a blue line. This is the path the train will take as it

proceeds. Junctions with circular nodes can be changed by clicking on

them.

Refuelling Point Coal, Water and Diesel points are shown.

Signals The location of signals are indicated by coloured nodes accompanied by

a white line. Some routes do not show the state of the signal.

Locations Named stretches of track are used to indicate sidings, platforms and

destinations. Sidings are traditionally coloured yellow, stations green, and destinations are orange. The name will appear next to the track.

their progress.

# 2.9 Task Information Display

The task information display is an overlay on the driving view that indicates the current or subsequent objective to be completed.

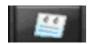

**F7** 

F1

Display task information.

The Task List on the left provides a recap of the initial scenario instructions at the top, and underneath a scrolling list detailing each objective to be completed. Common commands:

Couple Drive to the location indicated, stop, and couple to other rolling stock.

Go Via Drive to and continue passed: **there is no need to stop**.

Pick Up Drive to and stop at a station to load/unload passengers.

Stop at Drive to and stop the train at this point.

Drop off Drive to and stop the train at this point. Uncouple the indicated rolling

stock, before continuing.

Tasks involving coupling and uncoupling of stock may require the display of vehicle numbers to identify which vehicles are involved. Turn on the display of these numberings using the below keys:

**P6** Display Destination Labels. These show the names of trains and locations relevant to the current scenario.

**Display Rail Vehicle Numbers**. This displays the unique numbers in a bubble above each vehicle. Note - this option requires the Display Destination Labels function to be active.

#### When performing tasks:

- Ensure that the locomotive is on the track section and marker indicated. This is particularly relevant if the coloured marker does not extend the whole length of the track itself.
- Ensure that the correct end of train is used for the action. Tasks can specify either the front or back of the train, and the task will fail if the incorrect end is used.

Be sure to check required tasks before departing at the start of a scenario. Some scenarios start by loading/unloading passengers at a station!

# 2.10 Pausing and Quitting

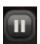

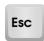

Press the pause button (or Escape), to bring up the Exit Menu.

While this is displayed, game time is paused. To resume, click Continue or press the Escape key again.

This menu contains the following options:

Continue Returns to the simulation.

Save Save your scenario run so that you can return to it later.

Controller Layout Shows a diagram of usage of the buttons for an Xbox 360 Controller.

 ${\bf Keyboard\ Layout} \qquad {\bf Shows\ the\ keyboard\ assignments\ for\ Train\ Simulator\ controls\ .}$ 

Options Contains two controls, for HUD type and opacity (see below).

**Restart** Restart the currently active scenario.

Quit Leave the simulator and return to the Main Menu.

The Options Dialog is accessed from the Pause menu and looks like this:

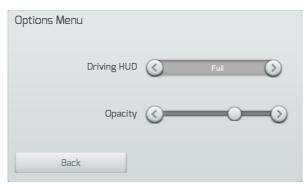

It contains just two controls:

Driving HUD Change the makeup of the driving overlay.

Opacity Change the level of transparency of the driving overlay from transparent to completely opaque.

## 2.11 Further Manuals

Products in the Train Simulator series generally include a manual describing how to get the most from them. These usually include descriptions of the route and scenarios, and instructions on operating included rolling stock and locomotives.

These manuals will be installed along with the rest of the game content and are available under Manuals in the install folder.

The simplest way to access this folder is by selecting Settings from any menu and clicking on Tools and then Manuals, although this is only possible when the game is running in Windowed or Borderless modes. Many - but not all - manuals are available in several languages, so under Manuals is a set of folders, one for each. Folder names are as follows:

| DE | German  |
|----|---------|
| EN | English |
| ES | Spanish |
| FR | French  |
| IT | Italian |
| PL | Polish  |
| RU | Russian |

### 2.11.1 For another way to find the manuals folder:

- 1. Bring up the Steam Client and select the LIBRARY view
- 2. Right-click on the software name under Games and select Properties.
- 3. Select the tab Local Files and click on Browse Local Files to bring up Windows Explorer
- 4. Open the Manuals folder.

## 2.12 Online Community

A thriving online community is available for users to engage, exchange and share experiences with Train Simulator. These provide:

- Information, encouragement and support in using the software;
- Background on railway practice and aspects of realism

The official websites are:

#### www.train-simulator.com

Community home and Train Simulator product pages, including company information, links to the Steam store, product support, and press coverage. Articles and additional information covering the use of the simulator, creating scenarios and routes, railway history and other topics.

#### www.facebook.com/railsimulator

Announcements, comment and competitions connected with Train Simulator products.

#### www.twitter.com/railsimulator

Announcements and chatter about Train Simulator products.

# **3 Driving Scenarios**

Driving in Train Simulator products is achieved using scenarios, which are accessed from the Drive screen. This section describes scenarios, the Drive screen, and how to set up a custom scenario using Quick Drive.

## 3.1 Scenarios

Game play sessions in Train Simulator products take the form of scenarios, which are normally based on some real-life situation that the driver must work through. A scenario will start with trains and other rolling stock placed on the track. The train driver must then drive the train to achieve the goal. A common scenario is to drive the train from one place to another to a specific timetable.

There are several types of scenario, as described in the following sections.

#### 3.1.1 Quick Drive

Quick Drive scenarios enable the selection of a route, a locomotive, departure and destination points, and the environmental conditions. There will be no intermediate objectives to perform during the scenario other than to traverse from the start to the destination selected.

#### 3.1.2 Scenarios

Scenarios are objective based missions that require tasks to be completed under varying conditions. During a Scenario, warnings will appear in the area of the HUD above the scenario information as shown below.

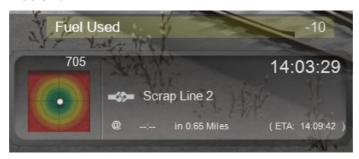

## 3.2 Running Scenarios

### 3.2.1 Selecting a Scenario

The Drive Menu shows available gameplay separated by type (Quick Drive, and Scenario) but both follow the same pattern.

On the upper left are images of the currently selected train and route. On the lower left are the environmental conditions for the selected scenario. On the right is the list of available scenarios for the combination of train and route chosen. At the bottom are the details of the selected scenario.

It is possible to change the selection of scenarios by:

• Clicking on the locomotive image, opening a selection screen to choose a new one;

Click on each of the Filters to expand and click again to collapse them. Click on the categories – Europe & Electric, for example – to filter the locomotives in the list to match those features. To unselect a category, click on its name again.

#### 3.2.2 The Scenario List

For each scenario, the following is displayed in the list:

- The Scenario's Name;
- The Train Name:
- The Duration of the scenario;
- The Difficulty Level: the number of squares and their colour indicates increasing difficulty.
- A Checkbox featuring the completion state: If the scenario has been completed successfully this will be a tick. If the scenario has been failed, this will be a cross.

## 3.2.3 Selecting a Scenario

To select a scenario, either:

- Click on an entry in the scenario list. The current selection will turn blue and list the description at the bottom.
- OR: click the train picture to select an alternative train.

When a scenario is selected, click on the Start button (or press the **A** button on the Xbox 360 Controller).

#### 3.2.4 Locked Scenarios

Some scenarios are 'Locked'. This is signified by the red padlock icon at the side and means they cannot yet be played.

These scenarios require that another scenario be successfully completed before it can be attempted. When such a scenario is selected the description will indicate which additional scenario must be completed to unlock it.

## 3.2.5 Playing the Scenario

To play the selected scenario, click on Start button (A on the controller). The scenario will load, which may take some time depending on the route's size, after which instructions will be presented on what to do.

### 3.2.6 Resuming a Saved Scenario

The Resume button at the bottom of each Drive screen tab is used to resume the save point of the selected scenario.

It is possible to save progress in a scenario at any point using the Save option on the Pause menu, or the F2 key on the keyboard. Only one progress point can be saved per scenario. Subsequent saves will overwrite the previous one in that scenario.

## 3.3 Quick Drive Screen

Quick Drive provides a great way of exploring routes in different ways. Simply pick a train, a route (including departure and destination points), the environment and then start driving.

Select a Train by clicking its represented image.

 You can click Start at any time on this screen to drive using the indicated selection. The following instructions explain how to change the selected train, route, and environment.

- 2. Clicking on the Train image shows the available trains screen.
- 3. Click on the desired train. It will be outlined with a blue line.
- 4. A consist screen will be displayed allowing the make up of the train to be selected:
  - A **Consist** is an arrangement of rolling stock, and this screen shows the available Consists for the chosen train. This can vary from train to train.
- 5. Click on the name of the Consist desired.
- 6. Click on Confirm. This will bring up the route selection process.
- 7. Click on the route desired. It will be outlined with a blue line.
- 8. Click on a Departure location, and then a Destination location

**Environment** settings can be adjusted by using the left and right arrow buttons for each element:

- 9. Use the controls to select the Season, Weather and Time of Day.
- 10. Finally, click Start to begin driving the chosen Quick Drive.

# 3.4 Driving Control Methods

#### Train Simulator allows control of Trains via several methods:

Driving Interface The Driving interface, also known as the Head-Up Display (HUD), is a

set of on-screen buttons and levers that overlay on the 3D view. It is visible by default when using Train Simulator. This also comes in two forms - Full and Mini. These can be activated using **F3** and **F4**.

PC Mouse Use the mouse to move controls in the 3D cab of the train. This mode

requires that cab view be used (press 1 to select cab view).

PC Keyboard All controls have a keyboard key assigned to them, however, these

can vary from train to train depending on available functionality.

Xbox 360 Controller An USB Xbox 360 Controller pad can be used.

If using the mouse to manipulate train controls in the cab, first switch to the cab view and then left-click on the control, and, holding down the left mouse button, drag the control in the direction desired. Look at the locomotive-specific information in the Driver Manual for details of the in-cab controls. Controls which can be manipulated have tool tips associated with them. Tool tips on controls can be enabled or disabled using the User Hints setting under Gameplay Settings.

To turn off the Driving Interface, use the F4 key.

The Pause has an Options panel with settings for:

No HUD Nothing is displayed. The keyboard or Xbox controller must be used

to control the game (whichever dials and displays the Cab View

provides from the real locomotive).

Full HUD This features everything needed to control the train with, this is

also the default setting. It is still possible to control the train using the Cab controls. The controls present on a Full HUD depend on the game mode (Simple or Expert) and the type of locomotive (Steam,

Diesel, or Electric).

Minimal HUD A cut-down version of the HUD is displayed, with no locomotive

controls but with the route indication diagram, the current speed

and other information.

You can also select the HUD using the Xbox 360 controller's left joystick, and the F4 key.

# 3.5 The Head-Up Display (HUD)

In the lower part of the screen is the Head-Up Display (HUD). This is a combined information and control panel that enables control of the train being driven. This section describes all the variations that can be encountered.

The following illustration breaks the HUD into parts:

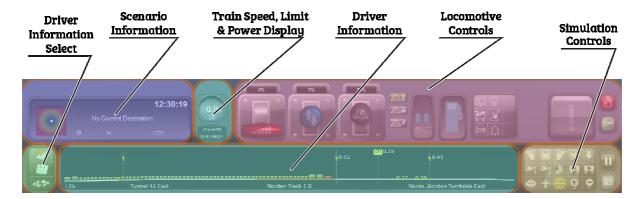

<u>Scenario Information</u> Information about the next place to stop, the current time and the passenger comfort level.

Train Speed, track speed limit, and current

locomotive power output.

<u>Driver Information Select</u> Shows either the track ahead display or the

coupling display, in the Driver Information area.

The centre button shows the scenario tasks.

<u>Driver Information</u> Either the track ahead or the train coupling

display.

**Locomotive Controls**Controls and information for the locomotive.

#### **Simulation Controls**

Mostly controls for the simulation view point, also the pause and snapshot buttons.

# 3.6 Information Displays

On the left hand side of the HUD is a group of information displays, as follows:

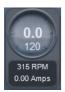

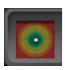

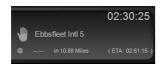

Current speed, with the current speed limit immediately below. Units are either kph or mph, depending on the route's country.

The area underneath the speed is used by some locomotive models to report generated electric current and engine revolutions, and is otherwise blank.

The coloured circles show force on the passengers: the white dot moves <u>up</u> when slowing, <u>down</u> when speeding up, and <u>sideways</u> when cornering. Extremes of movement are translated into a lack of comfort level score in career scenarios.

The current time of day in the simulator, and some task information:

- the name of the next stopping point
- the distance to the stop
- the booked time of arrival
- the estimated time of arrival (ETA).

Free Roam scenarios only display the current time here as there is no scenario task to perform.

## 3.7 Track Displays

| _  |  |    |   |   |
|----|--|----|---|---|
| D, |  | ٠, | ^ | • |
| п  |  |    | u | ш |

## Key Equivalent

Action

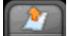

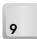

Display 2D map.

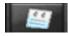

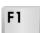

Display Task Information.

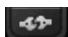

**Display Coupling view** (locomotives, wagons, coaches).

**F3** Toggle Minimal HUD. This toggles the Driver's overlay between Off and the minimal HUD. F4 Toggle Full HUD. This toggles the Driver's overlay between Off and the full HUD. **Engine information**. Shows detailed technical information **F**5 about the locomotive. It is only available if the HUD is Off. Display labels. While driving along, the names of trains and F6 locations relevant to the current scenario appear on screen. These labels are valuable for identifying locations, other trains, and vehicle numbers used in the scenario. Press the key again to turn off the display. Display engine and wagon numbers. This displays the **F7** engine and wagon numbers relevant to current display. This option is only available if Display Labels (above) is already selected.

### 3.7.1 Track Ahead Display

The display at the bottom of the Driving Interface gives key information necessary to drive a train. Use this information to anticipate the track ahead and plan accordingly:

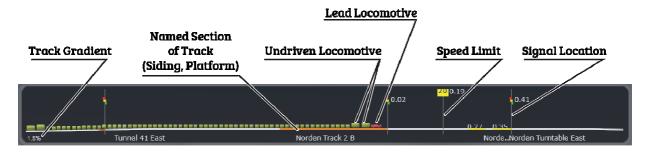

The bottom part shows the incline and the wagons or carriages that make up the train. The upcoming signals and speed limits are shown in digits and proportionally. Coloured sections on the white track line indicate marked track, with the marker name below. The colours normally used are:

Yellow A siding, normally used for storage or transfer.

Green A passenger platform.

Orange A "destination". Destinations are just points of reference for the

scenario, for example a "Go Via" instruction.

(Note - some routes redefine these colours).

The overall scale – and the size of the blobs representing the train – changes with speed so the longer the train, and the faster it goes, the further ahead can be "seen" in the display. Small blobs are also used for a very long train, so the more of the train fits on the display.

### 3.7.2 Train Coupling and Brake Display

When performing shunting operations, it can be convenient to switch to the Coupling view to enable coupling and uncoupling of rolling stock. In real life this can often be performed by staff at the track side manipulating the physical coupling mechanism.

The Coupling view replaces the normal "track ahead" view with the current train consist in the HUD. It can be accessed using the keyboard or mouse:

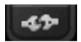

Display Coupling view (locomotives, wagons, coaches).

What is shown in Coupling view depends on the current train consist. The view below shows a long consist – longer than the view can accommodate, so there is a scrollbar at the bottom of the view. The primary locomotive is always highlighted in red at the right hand end of the consist.

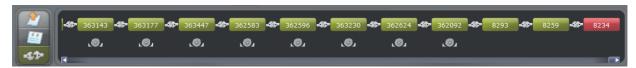

This symbol: s is shown below some of the vehicles. This is the manual handbrake control. Click on it to engage the handbrake, and it changes to: . Click again to release.

Between the stock is another symbol, representing the coupler itself: . When the train is not moving, click on this to uncouple the vehicles at this point. The display will change to show only the stock still coupled to the locomotive.

It is possible to attach stock to the train by reversing the locomotive very slightly back onto the stock. The view will change to something like this:

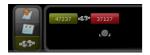

Note the coupler between the locomotive (in red) and the item of stock has a gap in it. Clicking on a coupler in this state will make the coupling and a Consist will be formed.

If using 'Automatic Coupling' - a setting in the Gameplay Settings - reversing into stock in this way will cause the stock to be coupled to the train without further required action.

## 3.8 Traction Controls

This section describes the controls used to move and stop the locomotive. Later sections include the other controls, for example wipers, horn and lights.

#### 3.8.1 The Minimal HUD

The Minimal HUD allows easier use of the in-cab controls, keyboard, or the Xbox 360 controller without the visual feedback that the full HUD provides.

Switch to the Minimal HUD using the keyboard key F3, or the Pause menu Options dialogue, or the left-right axis on the Xbox controller's left joystick. It looks like this:

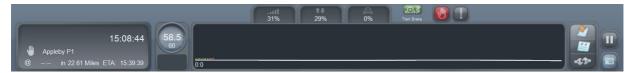

The Minimal HUD only shows the route data and some train state information, but almost none of the train's controls. As for the full HUD, there is variation between the appearance for steam, diesel and electric locomotives - the one shown above is for a steam locomotive.

## 3.8.2 The Simple Driving mode HUD Controls

The Simple HUD looks like this on a Diesel locomotive. The HUD for an Electric locomotive would not have a Fuel bar.

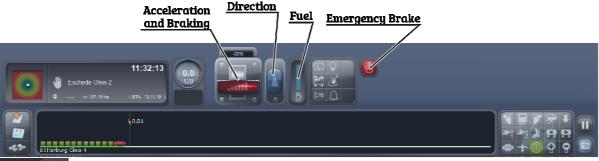

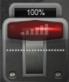

The Simple HUD combines the throttle and brake control and this is shown as a single control. Drag the slider to the top to apply power and to the bottom to apply braking.

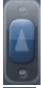

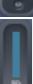

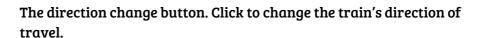

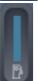

The Fuel gauge, absent on Electric locomotives, shows how much fuel is left. The train stops when this runs out.

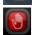

The Emergency Brake stops the train as quickly as the real train can achieve: it is not immediate.

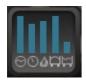

An information readout is available for steam locomotives, and shows the following (from left to right):

- **Boiler** level
- **Boiler Pressure**
- Fire Mass
- Water level
- Coal level.

## 3.8.3 Expert Mode Full HUD: Overview

Different types of locomotive have different controls on the Full HUD. This is what it looks like for a Diesel Loco:

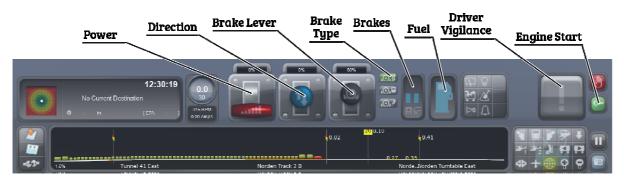

And this is for an Electric Loco. Note that the power button now combines acceleration and braking and the brake control is therefore disabled:

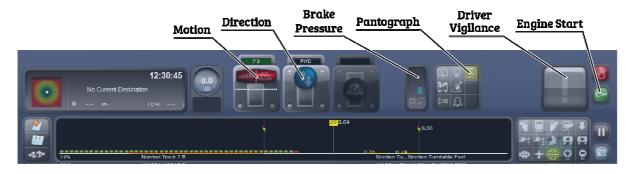

#### And this is for a Steam Loco:

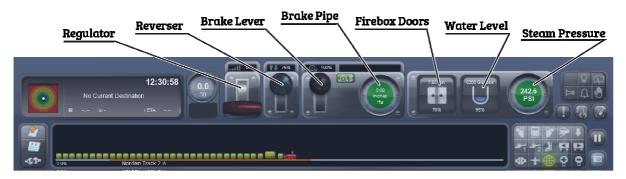

## 3.8.4 Expert Driving Mode HUD Controls for Diesel and Electric Trains

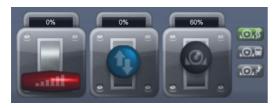

#### The driving controls are (left to right):

Throttle Controls the power available from the locomotive engine for

acceleration.

Reverser Selects forward or reverse gear. Direction is relative to the cab the

driver is in.

Brake Train brake control.

Brake Selector

Selects which of the brake types the brake lever relates to (see below). For trains with multiple brake systems, several different brakes can be active at the same time.

Depending on the locomotive, there can be three types of brakes selectable (top to bottom):

Train Brake

Brakes on the carriages and wagons attached to the locomotive using vacuum or air pipes or electrical systems.

Locomotive Brake

Brakes on the locomotive wheels.

**Dynamic Brake** 

Braking effect applied by making the wheels turn a motor (for example an alternator, and often called "regenerative braking") or by connecting a large flywheel to the wheels.

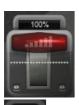

Note: Some locomotives combine the throttle and brake control and this is shown as a single control. Drag the slider to the top to apply power and to the bottom to apply braking

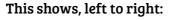

- Brake cylinder pressure.
- Brake pipe pressure.

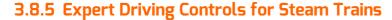

Steam trains require careful use of a range of controls. Train Simulator provides the option of an Automatic Fireman to allow focus to remain on driving. Beginners are strongly recommended to make use of this option (check the Automatic Fireman option on the Gameplay Settings).

Steam trains have a slightly different set of controls that look like the following.

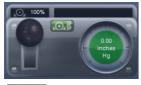

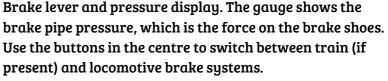

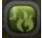

Blower: on/off control. The blower is used to strengthen the fire when there is no steam exhaust to assist it.

Real life steam trains have a host of interacting elements of which Train Simulator provides a simplified view in the HUD:

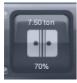

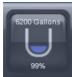

The Firebox control shows the weight of fuel and percentage full. The ideal weight is not 100% and is often 70%. Click on the control to open the doors for the fireman to shovel more coal in. Click again to close.

The Water control shows the current amount of water in the boiler and its percentage full. Click on the control to open the injectors to add more. Click again to shut off the injector. Letting the boiler go empty causes the locomotive to fail.

These two controls are important to keep the locomotive fuelled, but a steam engine driver must also keep an eye on the boiler pressure. The following shows the regulator and reverser levers on the left and the boiler pressure on the right:

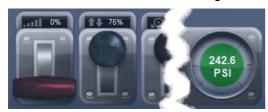

Boiler pressure is affected by the use of steam through the cylinders, and increased by the action of the fire. Most steam locomotives do not have excess steam generation capacity, so driving them well, requires correctly balancing the position of the reverser and regulator levers.

Train Simulator makes balancing this easier: keep the boiler pressure gauge showing green – that is, not losing pressure – for as much time as possible. If the pressure gauge is red, the locomotive is using more steam than it can make and so the boiler pressure will start to fall. This might be appropriate for short periods (e.g. quick hill climbing) but cannot be sustained for long.

## 3.8.6 Expert Keyboard Controls for Steam Trains

It is possible to control the train using either the keyboard or the in-cab controls (using the mouse). **Some of these are not compatible with using the HUD**.

Small Ejector on or off Cylinder Cocks on or off. The cylinder cocks are valves that allow condensed water to be removed from the Cylinder Cocks which power the wheels. If this water is not removed before pulling away from a stand, it can cause damage. Open or close the locomotive Firebox, to enable the fireman to shovel more coal. Shift Increase or reduce the rate the fireman shovels coal into the firebox. R R Shift Turn on/off the Exhaust Injector. This uses waste steam from the cylinders to move additional water into the boiler. Increase or reduce the flow of steam to the Exhaust Injector. K K Shift Turn on or off the Live Steam Injector. This uses steam direct from the O boiler to move additional water into the boiler. Increase or reduce the flow of steam to the Live Steam Injector. Shift Increase or reduce the Blower. The Blower is a fan that increases air N flow through the fire, making it hotter. It is powered by steam from the Ν boiler. While running, the blower is not often needed because the Shift exhaust steam draws air through the fire as well.

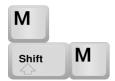

Increase or reduce the Damper. The Damper covers an opening in the firebox that allows fresh air in. Closing the Damper reduces air flow and hence the temperature of the fire.

# 3.9 Simple Mode Driving Controls

When Train Simulator is first installed, the driving controls are set to 'Expert'. To change to the simple set of driving controls, use the Train Controls option on the Gameplay Settings menu.

Not all trains can be driven with simple controls and Career Mode scenarios cannot be played in this mode.

The driving interface overlay gives all the route information needed, and simplifies the complexity of the driving. The following simple controls are the most important:

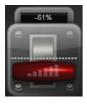

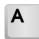

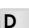

**Accelerate.** Click on the upper part of the control or left click and drag the control upwards to increase the speed. (This will be achieved through a combination of releasing the brake and applying power.)

Decelerate. Click on the lower part of the control or click and drag the control down to decrease the speed. (This will be achieved through a combination of reducing power and applying brakes.)

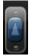

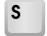

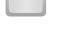

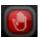

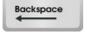

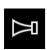

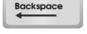

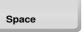

of the locomotive. The train must be at a complete stop to do this.

Reverse direction. Click on the control to change the direction

Emergency Brake. Apply emergency brakes. This sets the brakes to 100% and locks the other controls. Once the train has come to a complete stop, the other controls will unlock.

Horn. Sound the horn or whistle.

The information areas of the display and other controls shown are described in the next sections. Those that are not available - if the Train Controls option Simple is selected - are shown as Expert.

# 3.10 Expert Driving Controls

To experience the full features of the simulation, select Expert mode (this is set via the Train Controls option on the Gameplay section of the game Settings menu). All locomotives can then be driven and Career Mode scenarios are available.

The expert driving control set is shown as follows:

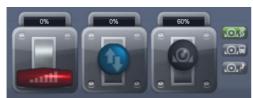

The Expert controls provide additional flexibility. The key components are (left to right):

- Throttle (Diesel/Electric locomotives) or Regulator (Steam trains)
- Reverser
- Brake

Depending on the locomotive/consist, there are three types of brake selectable (top to bottom): Train brake (highlighted), Locomotive brake and Dynamic brake.

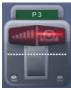

Many modern locomotives combine the throttle and brake control and this is shown as a single control. They can also use notched levers, hence "P3" in this image.

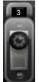

A small number of trains also have a Gear control. This is displayed to the left of the Throttle control.

The keyboard equivalents for these functions are:

| D     | A | Decrease or Increase throttle or Steam engine regulator                                    |
|-------|---|--------------------------------------------------------------------------------------------|
| S     | W | Forward or Backward for Diesel and Electric, Decrease or Increase<br>Steam engine reverser |
| ;     |   | Decrease or Increase the Train brake                                                       |
| }     | } | Decrease or Increase the Locomotive brake                                                  |
| <,    | > | Decrease or Increase the Dynamic brake                                                     |
| E     |   | Transmission Gearbox select a higher gear                                                  |
| Shift | E | Transmission Gearbox select a lower gear                                                   |

## 3.11 Other Locomotive Controls

Note - Not all of the below controls are available in all locomotives. See their specific manuals for further details.

| Button   | Key Equivalent | Action                                                                                                    |
|----------|----------------|----------------------------------------------------------------------------------------------------|
| 1        | T              | <b>Load/unload</b> passengers or freight                                                                                                    |
| Q        | H              | <b>Lights.</b> Repeatedly pressing will cycle through headlight states if appropriate.                                                                                                    |
| P        | V              | <b>Windscreen wipers</b> . Click once to switch on and again to switch off.                                                                                                    |
|          | Z              | <b>(Expert) Engine stop/start</b> . By default engines will already be running at the start of a scenario. Press this button to stop and then again to restart the engine.                                                                                                    |
| <u>Z</u> | P              | (Expert) Raise/Lower Pantograph. (Electric trains only).                                                                                                    |
|          | Q              | (Expert) Alerter. The Alerter is a system used on some trains to ensure that the driver has seen a signal. If the alert sounds (a black/yellow striped symbol is shown on the Driver's display), this must be acknowledged by clicking on the Alerter button or the emergency brakes |

| Button             | Key Equivalent | Action                                                                                                    |
|--------------------|----------------|----------------------------------------------------------------------------------------------------|
|                    |                | will be applied.                                                                                                    |
|                    | X              | <b>(Expert) Sander</b> . Causes sand to be laid on the rails next to the wheels to assist with adhesion.                                                                                                    |
| $\dot{\mathbf{U}}$ | В              | Bell. Ring the locomotive bell, if present.                                                                                                    |
|                    | Backspace      | Emergency Brake. Apply emergency brakes. This sets the brakes to 100% and locks the other controls. Once the train has come to a complete stop, the other controls will unlock. Note: Not all trains have an emergency brake. |
|                    | Space          | <b>Horn.</b> Sound the horn or whistle, if present.                                                                                                    |
| <b>. © 1</b>       | ?              | <b>Handbrake on/off.</b> This icon is displayed in the Coupling view                                                                                                    |
|                    | Shift Ctrl C   | Couple manually.                                                                                                    |

# 3.12 Changing the Point of View

Train Simulator has many ways of observing the simulation. Initially, the camera is positioned outside and above the train (the front external camera "2").

The camera direction can be manipulated by pressing and holding the right mouse button and moving the mouse.

Use the following controls to change cameras while drive:

| Button        | Key Equivalent | Action                                                                                                    |
|---------------|----------------|----------------------------------------------------------------------------------------------------|
| $\Xi$         | 1              | Cab view, the point of view of the train driver (or fireman/engineer)                                               |
| <b>1</b>      | 2              | External front camera. This is the initial view and initially set to follow the lead locomotive.                    |
| <b>a</b>      | 3              | External back camera. Initially set to follow the last vehicle of the train.                                        |
| $\Rightarrow$ | 4              | Trackside camera. Jumps ahead of train to watch it approach and pass, then repeats. Click again to reposition view. |
| لِيْم         | 5              | Passenger view.                                                                                                    |

| Button     | Key Equivalent | Action                                                                                                    |
|------------|----------------|----------------------------------------------------------------------------------------------------|
| <b>₫Þ</b>  | 6              | Front coupling camera, looks straight down from roof height onto the coupling selected using the Ctrl-left and right arrow keys. |
| +          | 7              | Overhead camera, linked to the driving cab position, looking straight down from high up.                                         |
|            | 8              | Detach camera from train for general exploration. It is possible to extend up to 2km from the train.                             |
|            | Shift 2        | Head-out-of-cab left and head-out-of-cab right.                                                                                  |
| 1          |                | Alternate camera for the current view.                                                                                           |
| <b>K</b> İ | Ctrl + =       | Move back to previous cab. For consists with multiple cabs                                                                       |
| Þ          | Ctrl –         | Move forward to next cab. For consists with multiple cabs                                                                        |

It is possible to select which vehicle the external (helicopter) view cameras follows. Initially, the front camera will follow the locomotive and the rear camera follows the last vehicle of the train.

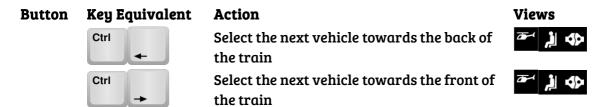

The following keys control the position of the viewer in the world (which is normally also relative to the train), although they can't all be used in all views:

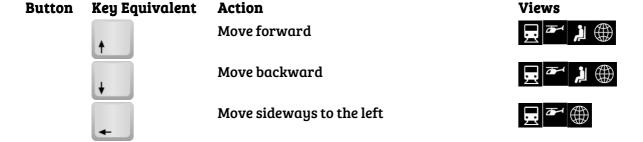

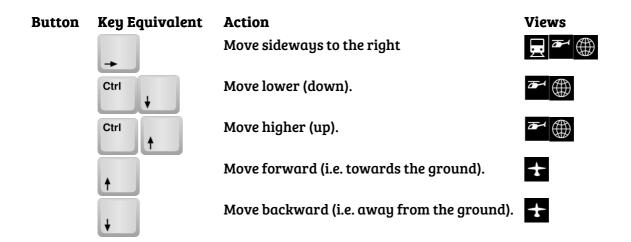

Use the Shift key in combination with the arrow keys to move faster:

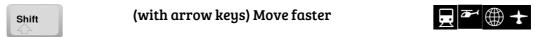

Finally, it is possible to change the angle and direction of view:

| Button   | Equivalent                                                                                | Action                                                                                                    |
|----------|-------------------------------------------------------------------------------------------|----------------------------------------------------------------------------------------------------|
| <b>P</b> | The mouse scroll wheel                                                                    | Zoom. This changes the field of view. Zoom in to see distant objects; Zoom out to view more.                                                                    |
|          | Hold the right mouse button down & move the mouse. Game pad users use the right joystick. | Pan (direction of view). Some views (especially Cab views) limit the range of motion, so for example in head-out-of-cab view you cannot look back into the cab. |

#### 3.13 Simulation Controls

The following controls are used to control the simulation itself.

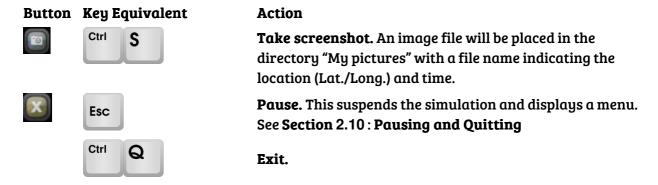

| Button | Key Equivalent |   | Action                                                                                                    |
|--------|----------------|---|----------------------------------------------------------------------------------------------------|
|        | Ctrl           | E | <b>Enter World Editor.</b> See <b>Section</b> Error! Reference source not found. : <b>Error! Reference source not found.</b> for more information. |
|        | <b>F2</b>      |   | Save position in Scenario.                                                                                                    |

#### 3.13.1 Task Information

The scenario information can be displayed by pressing the task information icon or F1 at any time. Press **F1** again to turn off this display.

Note the six symbols on the right. These can be used to control some features of the simulation. The bottom five symbols are always displayed:

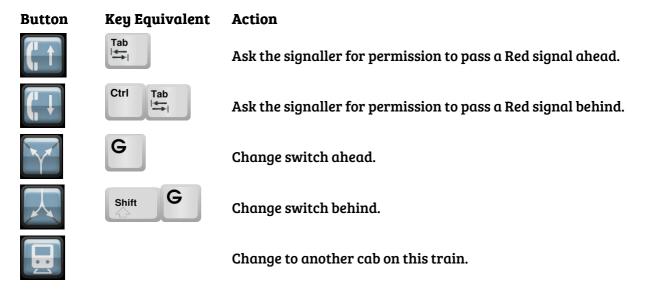

The top slot is context sensitive, displaying one of the following symbols, depending on the current situation:

| Button | Key Equivalent | Action                        |
|--------|----------------|-------------------------------|
|        |                | Blank: No action to be taken. |
|        |                |                               |

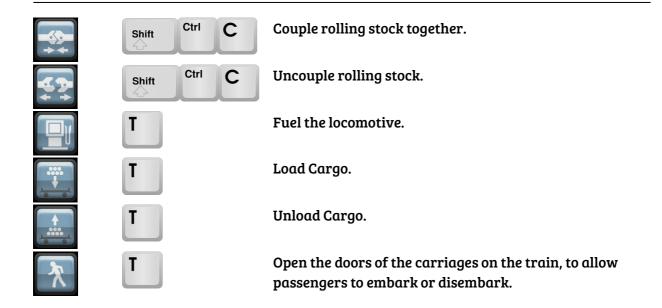

# 4 Driving a Locomotive

## 4.1 Driving a Steam Locomotive

Until proficient at driving steam engines, keep the Automatic Fireman switched on to reduce workload (to turn on the Automatic Fireman, click on the Settings screen from the main menu, click on Gameplay Options, select Automatic Fireman and then return to select a train/route/scenario).

When driving a steam train, there are three key controls:

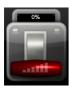

**Regulator**. This allows steam to pass from the boiler to the cylinders, which turns the wheels and moves the locomotive.

Manipulate the regulator by clicking and dragging the control to change the amount of steam used.

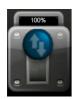

**Reverser.** This can be switched between Full Forward and Full Reverse and must be used before setting off. Use a high reverser setting to give maximum power. This uses a lot of steam, so slowly reduce the reverser setting as the train speeds up.

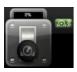

**Train Brakes.** This applies the brakes on the locomotive and any other attached vehicles that have brakes.

#### 4.1.1 Starting a Steam Train

- Release the brakes.
- Once fully released and the brake pipe pressure becomes constant (see the pressure display), apply the brakes slightly until they are in the **Running** position. Leaving them in the **Release** position will waste steam (because steam is used to hold the brake shoes off the wheels).
- Turn the reverser to the fully forward position.
- Open the regulator to about 50% and the train starts to move.
- Once at about 10mph, turn the reverser back to about 45%.
- With a pick up in speed, continue to turn the reverser back until it is about 15-20%.

#### 4.1.2 Driving Tips

- To go faster, increase the regulator until the desired speed is reached.
- When going uphill, it may be necessary to increase the reverser and regulator to provide more power.
- When going downhill, coast by closing the regulator completely and setting the reverser to about 45%.
- If boiler pressure begins to decrease, more steam is being used than generated, so adjust the regulator and reverser to prevent further loss of power.

#### 4.1.3 Stopping the Train

- Always allow plenty of distance to stop some trains can take up to 2 miles to stop depending on their weight and speed.
- Apply the Train Brake; unless travelling as just a locomotive.
- Leave the brake control in this position, and the brakes will come on slowly until they reach their maximum force.

If a partial brake application is desired, after applying the brakes, release them until the control is in the Self Lap position (Not all locomotives feature this). This will hold the braking force at its current level.

#### 4.2 Driver Assist

Driver Assist works by highlighting the control required to be adjusted and provides detailed instructions and real-time feedback as to how far it needs to be moved and what effect it has on the locomotive.

Once you've got the hang of it, the system is designed so it can be switched off. If you get stuck and feel the need for help again, simply turn it back on.

Activate / Deactivate Driver Assist by pressing CTRL+A

To pause the simulation when Driver Assist messages appear, press CTRL+SHIFT+A

> Not all trains feature the Driver Assist functionality. Please check the manual of the specific product manual to confirm its inclusion.

# 4.3 Driving a Diesel Locomotive

The key controls:

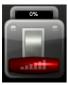

**Throttle**. Generally, "straight" diesels have a continuously variable throttle, but some, particularly diesel-electrics, may be notched into a small number of discrete settings.

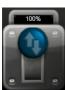

**Reverser.** The reverser on a diesel locomotive usually has three positions: Forwards, Reverse and Neutral.

When stationary, always move the reverser to the neutral position.

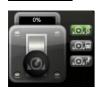

**Brakes.** Diesel trains often have three types of brakes – Train brake, Locomotive brake (normally only used when driving a locomotive on its own – a 'Light Engine') and Dynamic brake. Use the buttons on the right to select the brake type to be used and then move the control accordingly.

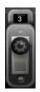

**Gears.** Some locomotives have a gear control to aid engine speed verses road speed. Gears are numbered sequentially, with "0" being neutral.

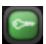

**Start-up / Shut down**. Trains always start running, but can be turned off using this key.

Some locomotives combine the throttle and train brake into one control. When driving these, reducing the throttle (**D** key) applies the brakes once the control passes a central dotted line.

#### 4.3.1 Starting the Train

- Move the reverser to the Forwards position.
- Release the train brakes and locomotive brakes if applied.
- Move the throttle to around 25%. Do not use full throttle from a standing start as this
  can cause wheel slip or overload the traction motors, causing the power to trip out.
- Once at around 10 mph, apply full throttle. Be more careful in wet or icy conditions.

#### 4.3.2 Stopping the Train

- Apply the train brake control until it is in the Self Lap position.
- Increase or decrease the braking force by moving the train brake control within the Self Lap position.

# 4.4 Driving an Electric Locomotive

Very often, electric locomotives are presented in scenarios with the pantograph or rail collector shoe "off". The pantograph/Shoes must therefore be activated before the train will move. The key controls are:

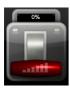

**Throttle**. Depending on the prototype the throttle may be "notched", so there are only a few possible settings. Single settings do not always maintain a constant speed so be sure to monitor performance.

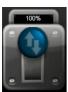

**Reverser.** The reverser on electric locomotives has three positions: Forwards, Reverse and Neutral. When stationary, always move the reverser to the Neutral position.

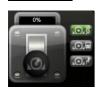

**Brakes.** Electric trains often have three types of brakes – Train brake, Locomotive brake (normally only used when driving a locomotive on its own – a 'Light Engine') and Dynamic brake (which stores motion energy in a flywheel or an alternator). Use the buttons on the right to select the desired brake type and then adjust it accordingly.

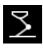

**Pantograph.** Click to raise or lower the pantograph/3rd Rail shoes (if applicable), which collect electricity from available power supplies.

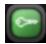

**Start-up/ Shut down.** Trains always start running, but can be turned off using this key.

#### 4.4.1 Starting the Train

- Raise the pantograph if it isn't already raised.
- Move the reverser to the Forwards position.
- Release the train brakes and locomotive brakes if applied.
- Move the throttle to around 25%. Do not use full throttle from a standing start as this
  can cause wheel slip or overload the traction motors, causing the power to trip out.
- Once at around 10mph, apply full throttle. Be more careful in wet or snowy conditions.
- Some electric locomotives have very complicated control systems for example, the BR Class 86. Refer to the associated manual for instructions on driving these locomotives.

#### 4.4.2 Stopping the Train

- Apply the train brake control until it is in the Self Lap position.
- Increase or decrease the braking force by moving the train brake control.

If the emergency brake is triggered, either by the automatic systems or by user command, the emergency condition can be reset by moving the brake to its maximum position and then back to normal use.

Always give plenty of room to stop – a train can take ¾ of a mile to stop from 90 mph.

#### 4.5 Action Markers

During scenarios, it is possible to use the cursor to start key actions. Moving the cursor over appropriate objects (platform, junction, refuelling points), will change it into the following. Click the mouse to carry out the relevant action.

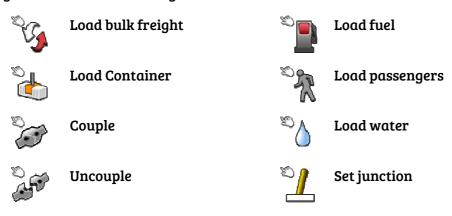

# **5** Game Controller

Train Simulator supports use of the Microsoft Xbox 360 Controller. While driving, the control layout map (shown below) is available from the Pause Menu - Controller Layout.

The controller will be automatically enabled if it is detected as active when the game starts.

The controller cannot be activated after Train Simulator has been started.

Some additional notes on using the controller follow.

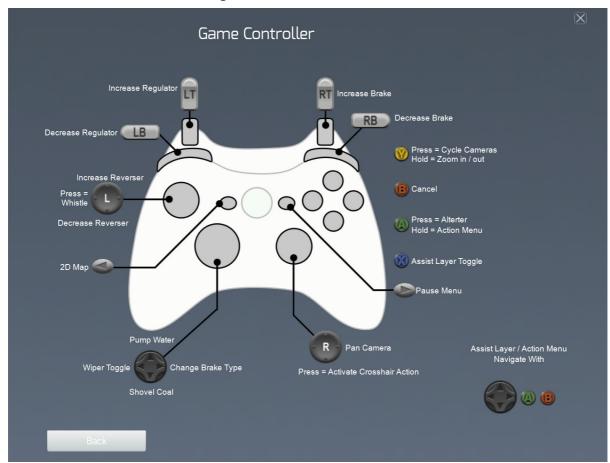

# **6 Settings**

Train Simulator can be configured in many ways through the Settings menu located in the top right corner of several Front End menu screens.

# **6.1 Graphics**

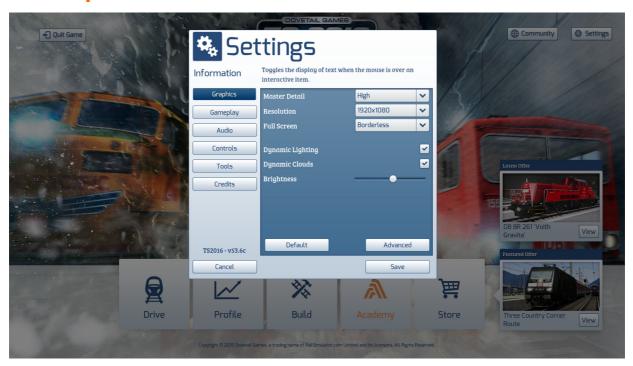

Use the Graphics screen to configure how the game looks. When first installed, Train Simulator tries to set graphics appropriate to available hardware. The following options are provided to allow adjustment to that configuration:

Master Detail This quickly sets the options based on performance. To set an individual

feature, click on the Advanced button below.

Resolution Set the screen resolution to be used. This cannot be set larger than the

computer is already operating at. Note that higher resolutions require

more processing power and can lead to a drop in performance.

Note that Train Simulator will restart after changes to the screen resolution.

Full Screen Switch between Windowed, Full Screen and Borderless modes.

Dynamic Lighting This enables dynamic shadow and lighting effects which significantly

enhance the appearance of the game.

Brightness Change display brightness - only available in Full Screen mode.

Advanced Customise the graphical options individually rather than using the

Master Detail option above.

Default Restore the graphics settings to default values chosen at installation.

#### **6.1.1 Advanced Graphics Settings**

Master Detail This sets the options based on performance of available hardware.

Anti-Aliasing Defines how smooth geometry appears. Higher combinations require

significantly more hardware to run efficiently.

Texture Filtering Defines how crisp textures appear. Higher settings require significantly

more hardware to run efficiently.

Scenery Quality The complexity and quality of models and textures display.

Scenery Density The amount of scenery displayed.

View Distance The distance out to which scenery is displayed.

Shadow Quality The sharpness of shadows cast by objects.

Water Quality The clarity of reflections displayed in water.

Procedural Flora Toggles the display of automatically generated grass near the camera.

Adaptive Bloom Toggles light intensity when moving from areas of darkness into areas

of brightness or vice versa.

Depth of Field Toggles a blur effect of distant scenery to simulate focus.

Head Light Flares Toggles a sparkle effect generated by train headlights.

# 6.2 Gameplay

The Gameplay screen configures how the simulation itself operates.

Train Controls Select from Expert or Simple methods of train control.

Hints Toggles the display of text when the mouse is over an interactive item.

Auto Coupling Toggle vehicles to couple automatically on contact.

Auto Fireman Toggle computer controlled Fireman operation.

Passing Danger Signal ends game If a signal is passed when it is Red, the scenario will be automatically

ended.

Warn on English

Displays a message if the scenario chosen is not translated into the

content language being used.

Auto Braking Toggle brakes to apply if train exceeds designated speed limit.

Allow all Coupling Toggle ability to allow any coupling type, to connect with any other.

Auto Pause Pauses gameplay while message boxes are displayed on screen.

#### 6.3 Audio

Master Volume This controls the overall volume of audio in Train Simulator.

Ambient Volume This controls the background audio when driving trains.

Menu Music Toggle playing of music in the Front End Menu System.

Enable EFX Toggle application of reverb effects while driving. This affects such

things as echo in tunnels, and the reflection of sound through cuttings

or passing over bridges.

#### **6.4 Controls**

Control Input Allows for automatic detection of the Xbox 360 Controller if one is

connected. If set to Mouse/Keyboard, any connected controller will be

ignored.

Sensitivity Affects the response time of control inputs from the chosen device.

Vibration Toggles vibration of the Xbox 360 Controller.

Invert Y-Axis Affects the vertical direction of movement applied by the Xbox 360

Controller. Forward for up, backward for down, or vice versa.

#### 6.5 Tools

Manuals Available only if Train Simulator is running in Windowed Mode. This

button opens the folder in which additional DLC related manuals are

installed.

Clear Cache If installing non-official content, this option forces Train Simulator to

recheck what content installed.

Reset Progress This option will delete the complete progress obtained by the player.

While no purchased or installed content will be lost, any scenario

completion, Experience Points, Medals or Achievements will be reset.

# 7 Support and Troubleshooting

For troubleshooting a Train Simulator product, please visit:

#### http://dovetailgames.kayako.com/

Here you can view the latest troubleshooting FAQs and send technical support queries.

For troubleshooting the Steam Client, please first contact the Steam support website at:

www.steampowered.com

## 7.1 Processor and Graphics Card Hardware

Train Simulator simulates large game worlds at higher speeds compared to other computer games software. As a result this can require significant resources from your computer hardware. To get the best frame rates possible we recommend that other intensive software is not run at the same time, and that as far as possible, all other applications are minimised or terminated while playing.

# 7.1.1 Graphics Card (GPU)

Train Simulator requires a graphics card that supports DirectX 9.0c and Pixel Shader 3.0 or above. Most modern dedicated graphics cards conform to this, but some "integrated graphics" chips may not.

Although Train Simulator can run with 512MB of graphics memory installed, we recommend having between 1GB and 2GB of memory installed.

## 7.2 General Troubleshooting Tips

If you have the disc version of this game and the AutoPlay screen does not automatically appear for installation/playing, right-click the disc drive icon found in My Computer and select AutoPlay.

If the game is running slowly, try reducing the quality of some of the video and sound settings from the in game Setting menu. Reducing the screen resolution can often improve performance, as well as operating in Windowed Mode rather than Full Screen.

# 7.3 Restoring your Train Simulator product

If you have made changes that prevent operation of Train Simulator products, you can restore them by following these steps:

- 1. Exit the software and then Exit Steam
- 2. Start Steam again
- 3. Select the 'Library' tab
- 4. Right Click on the product to be restored and select properties from the menu that appears
- 5. Select the 'Local Files' tab
- 6. Click on 'Verify integrity of game cache...'
- 7. Depending on the size of your installation, this may take several minutes
- 8. Once complete, close the Properties window
- 9. Any required content will now be re-downloaded
- 10. Once ready, restart the game.

# 7.4 Problems running a Train Simulator product

Ensure your computer hardware meets the minimum system requirements and that you have the latest drivers for video and sound cards.

For NVIDIA video cards, visit www.nvidia.com

For ATI video cards, visit ati.amd.com

If you are running the disc version of this game, try reinstalling DirectX from the disc. This is typically found in the DirectX folder on the root of the disc. If you have Internet access, you can visit **www.microsoft.com** to obtain the latest version.

Train Simulator products also include a Technical Support file to help you troubleshoot problems. This is located in the same folder as Train Simulator.

# 7.5 Game Messages

#### 7.5.1 Unrecoverable Errors

The following errors cause a Scenario to terminate:

**Train derailment** A train has left the track.

**Collision** A train has come into contact with another train.

Locomotive ran out of water (steam trains only)

A Steam Locomotive Boiler has run dry.

Fusible plug has melted (steam trains only)

A Steam Locomotive boiler has overheated and the safety

mechanism has prevented it from exploding.

Fatal blowback (steam trains only)

A Steam Locomotive firebox has reversed its flow of air into the cab rather than forward to the Smoke box. This occurs

when entering a tunnel with the firebox door open.

Firebox extinguished (steam trains only)

The fire in a Steam Locomotive has died. To prevent this,

ensure the fire mass is maintained with coal.

Train moved while doors were open

A train has departed a station before passenger loading has

Signal passed at danger

completed.

Signal passed at danger (SPAD)

A train has passed a signal showing a danger aspect.

#### 7.5.2 Major Operational Errors

The following errors will result in heavily penalties in the performance report at the end of the Scenario.

Left station before task

A train departed a station before the task had been completed.

complete

Train moved whilst loading/unloading

A train departed during a cargo transfer operation.

#### 7.5.3 Minor Operational Errors

The following errors will result in a medium penalty being applied in the performance report at the end of a scenario.

**Used Emergency brakes** The emergency brakes were used.

**Speeding** The speed limit was exceeded. For each incident, the start time,

maximum velocity, distance travelled, nearest milepost and

speed attained, are recorded.

Passenger/freight comfort

exceeded

Recorded G-Forces exceeded acceptable levels, indicated by the

G-Force meter shown in Career scenarios.

**Wheel slip** A train was forced to accelerate or brake harder than friction

(Scenarios only) could keep the wheels in contact with the track.

Failed to stop at a station

(Passenger Scenarios)

A Passenger Pickup instruction was missed.

Failed to stop for work order (Freight Scenarios)

A Stop At instruction was missed.

# 8 Notices

# 8.1 Limited Warranty

The following warranties only apply to products sold at retail. These warranties do not apply to products sold online via Steam for which separate warranties exist (see www.steampowered.com).

RailSimulator.com Limited warrants to the original purchaser of this computer software product that the recording media on which the software programs are recorded will be free from defects in materials and workmanship for 3 months from the date of purchase. During such period defective media will be replaced if the original product is returned to RailSimulator.com at the address below, together with a dated proof of purchase, the faulty media, your return address and a statement describing the defects.

This warranty is in addition to, and does not affect your statutory rights in any way. This warranty does not apply to the software programs themselves, which are provided "as is", nor does it apply to media which has been subject to misuse, damage or excessive wear.

## 8.2 Returns After Warranty

RailSimulator.com will replace user-damaged media, current stocks allowing, if the original media is returned with a cheque or postal order for £7.50 per disc, payable to RailSimulator.com Ltd. Please remember to include full details of the defect, your name, address and, where possible, a daytime telephone number where we can contact you.

Train Simulator Warranties, RailSimulator.com Limited, The Observatory, Chatham Maritime, Chatham, Kent, ME4 4NT, UK.

RailSimulator.com excludes any warranty in relation to the Product if it is bought second hand and the consumer is not the first end user of the Product.

#### 8.3 Credits

A full list of Dovetail Games employees and staff who contributed to these Train Simulator products can be found Settings > Credits screen in-game.

# 8.4 Copyrights and Trademarks

© 2016 Dovetail Games, a trading name of RailSimulator.com Limited ("DTG"). All rights reserved. Portions originally developed by Kuju Entertainment Limited in association with F4G Software Limited. Portions copyright Kuju Entertainment Limited 2007. Physics engine, PhysX, provided by nvidia. Autodesk® Scaleform® software, © 2012 Autodesk, Inc. All rights reserved. "RailSimulator.com"" is a trademark of DTG. ""Dovetail Games"" is a registered trademark of Dovetail Games Limited. DB & the DB logo are trademarks of Deutsche Bahn AG. The Union Pacific shield is a registered trademark, used under license. All other trademarks are the property of their respective owners. Unauthorised copying, adaptation, rental, resale, arcade use, charging for use, broadcast, cable transmission, public performance, distribution or extraction of the product or any trademark or copyright work that forms part of this product is prohibited. Developed and published by DTG. The full credit list can be accessed from the "Options"" menu.